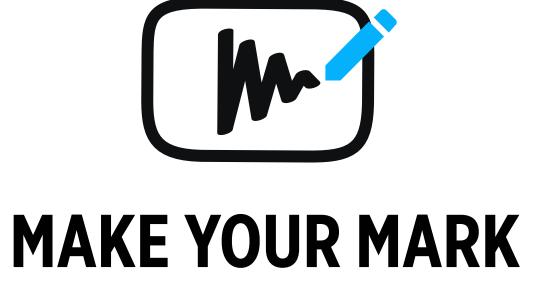

Target Audience

- 18-30 year olds
  - Females
  - Worldwide
- YouTube users
- DIY and life-hack connoisseur

### Persona

- Lauren
  - 25
- Female
- Houston, Texas
- Event Planner

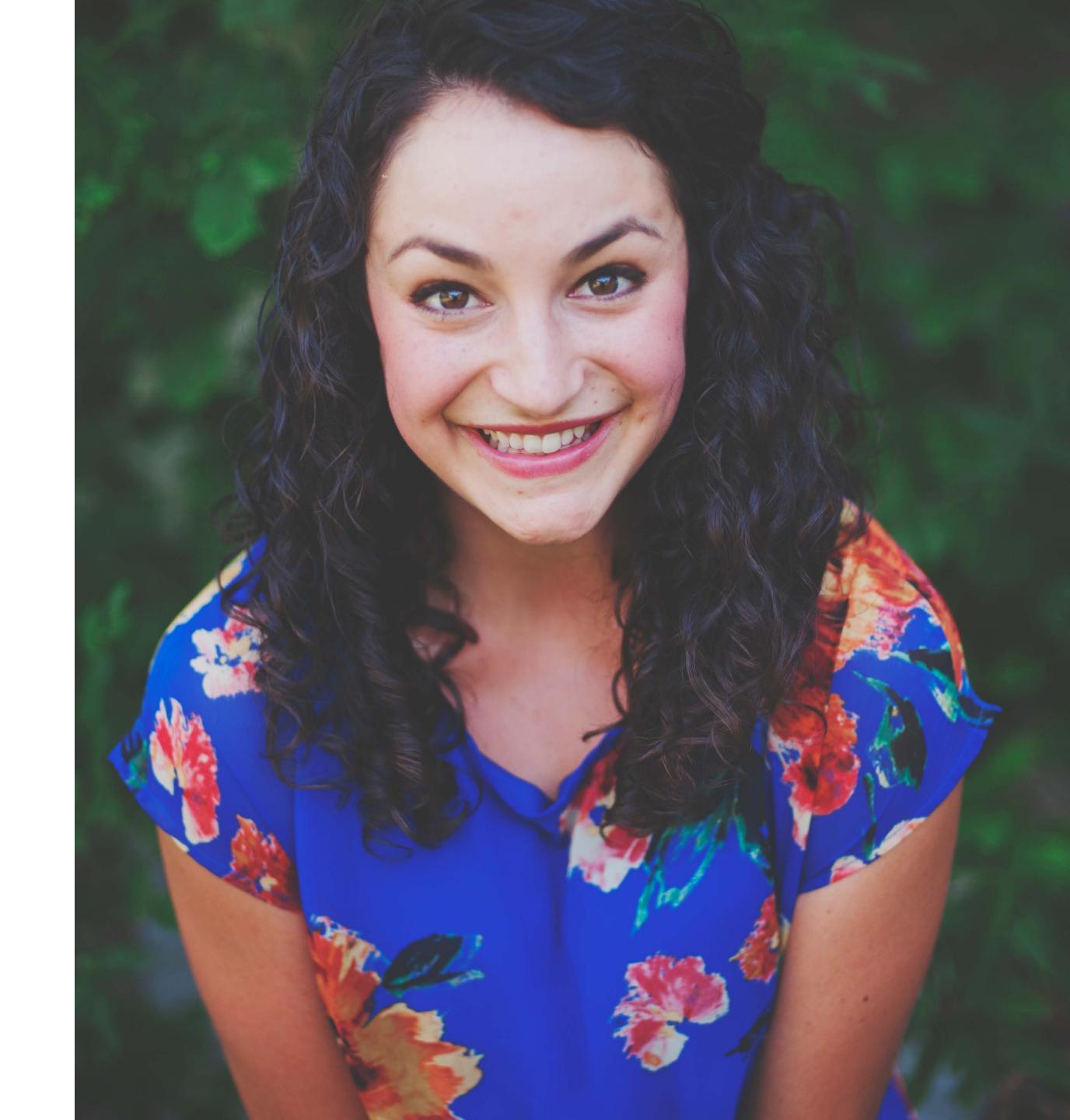

## User Tasks - Wireframes

Lauren, 25, Houstin, event planner

Lauren is working on a low budget wedding. The bride prefers to have cupcakes instead of a traditional wedding cake. Lauren is researching funfetti cupcake tutorials at her home workspace.

Appear at the video results page.

### Persona

### User Scenario

### Task 1

Login and search for a DIY funfetti cupcake video.

### Result

## Task 1 - 1/5

Go to MakeYourMark.com

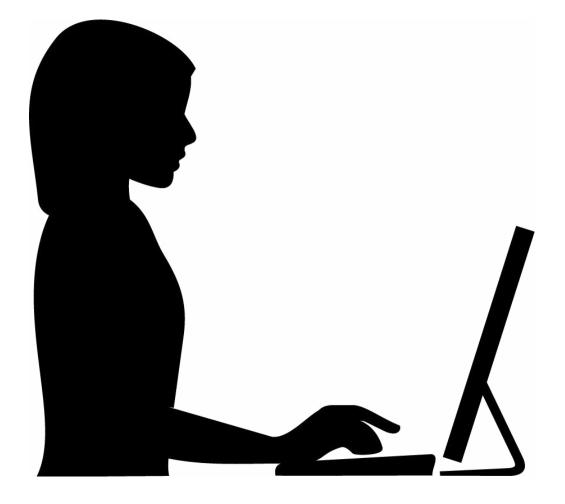

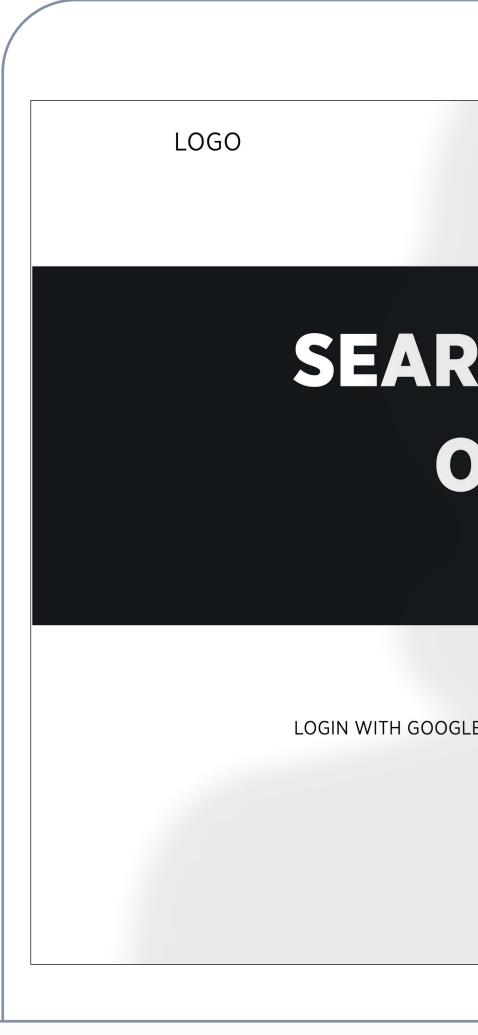

|               | 0                              |  |
|---------------|--------------------------------|--|
|               | CREATE NEW MARK SEARCH HISTORY |  |
|               | DUGH BILLIONS<br>JBE VIDEOS    |  |
| E EMAIL       | PASSWORD                       |  |
| No thanks, ju | st take me to the site.        |  |

### Task 1 - 2/5

Login via Google to your YouTube account

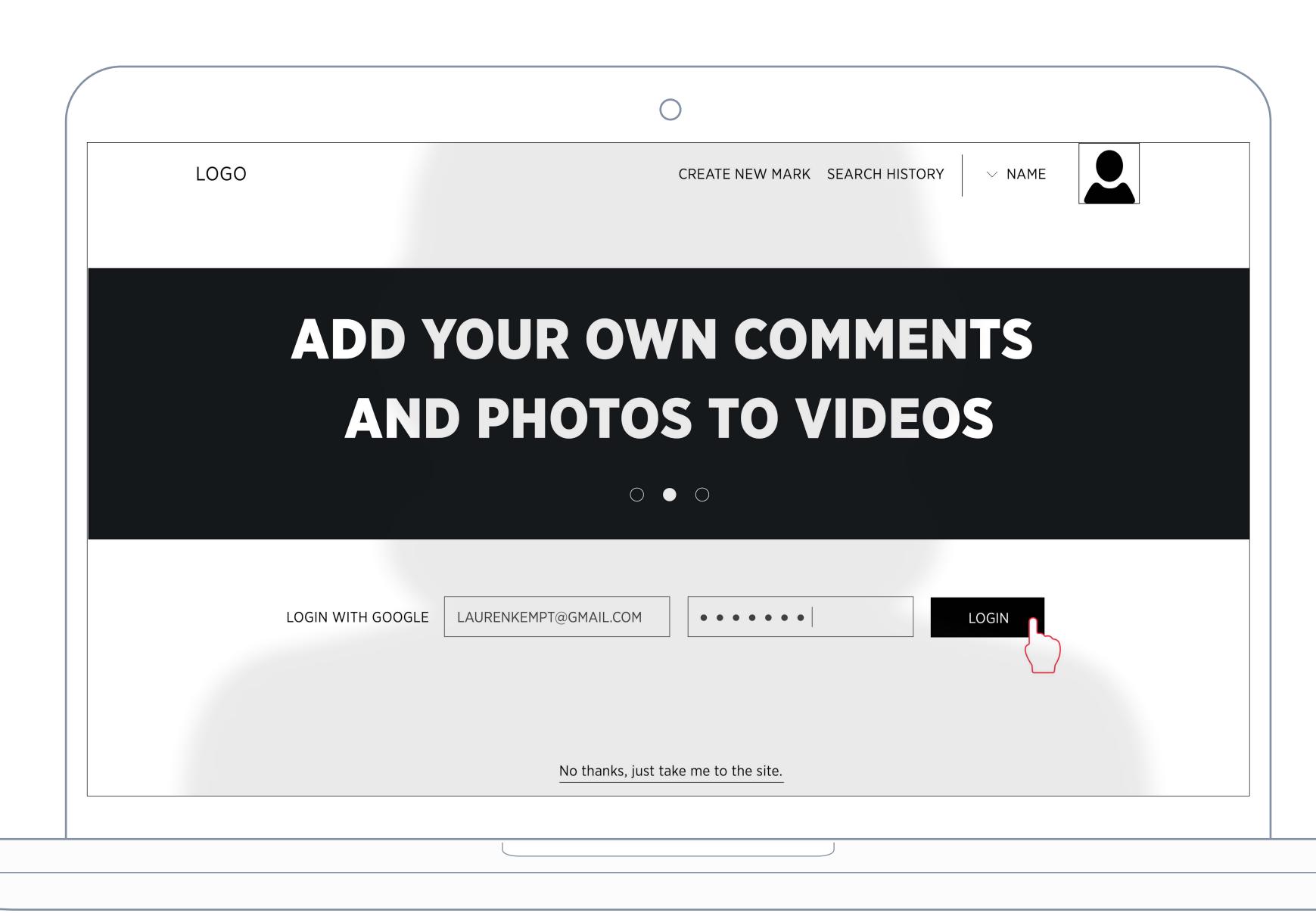

### Task 1 - 3/5

Click inside the search box

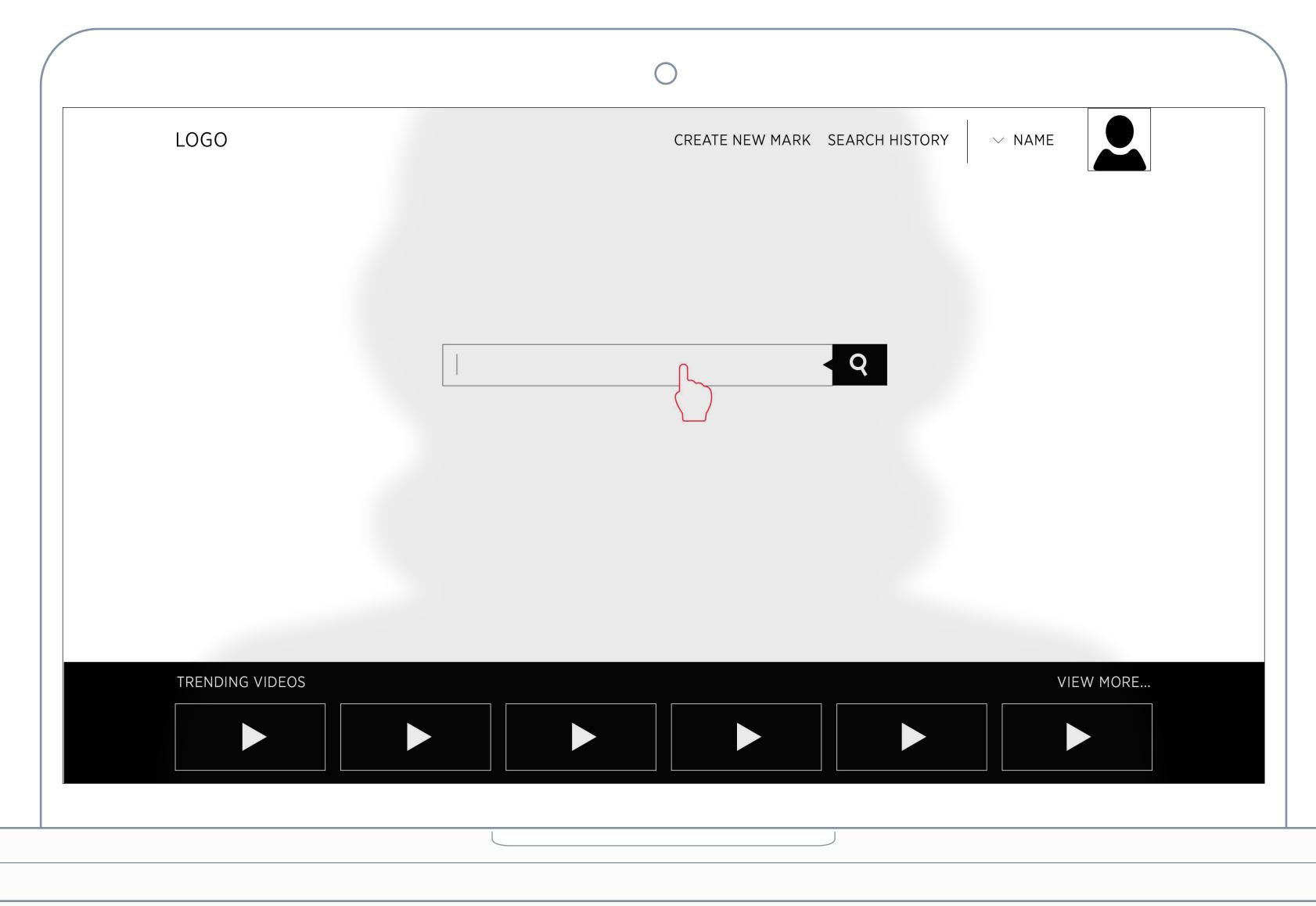

## Task 1 - 4/5

Type in 'funfetti cupcakes DIY' and click Search.

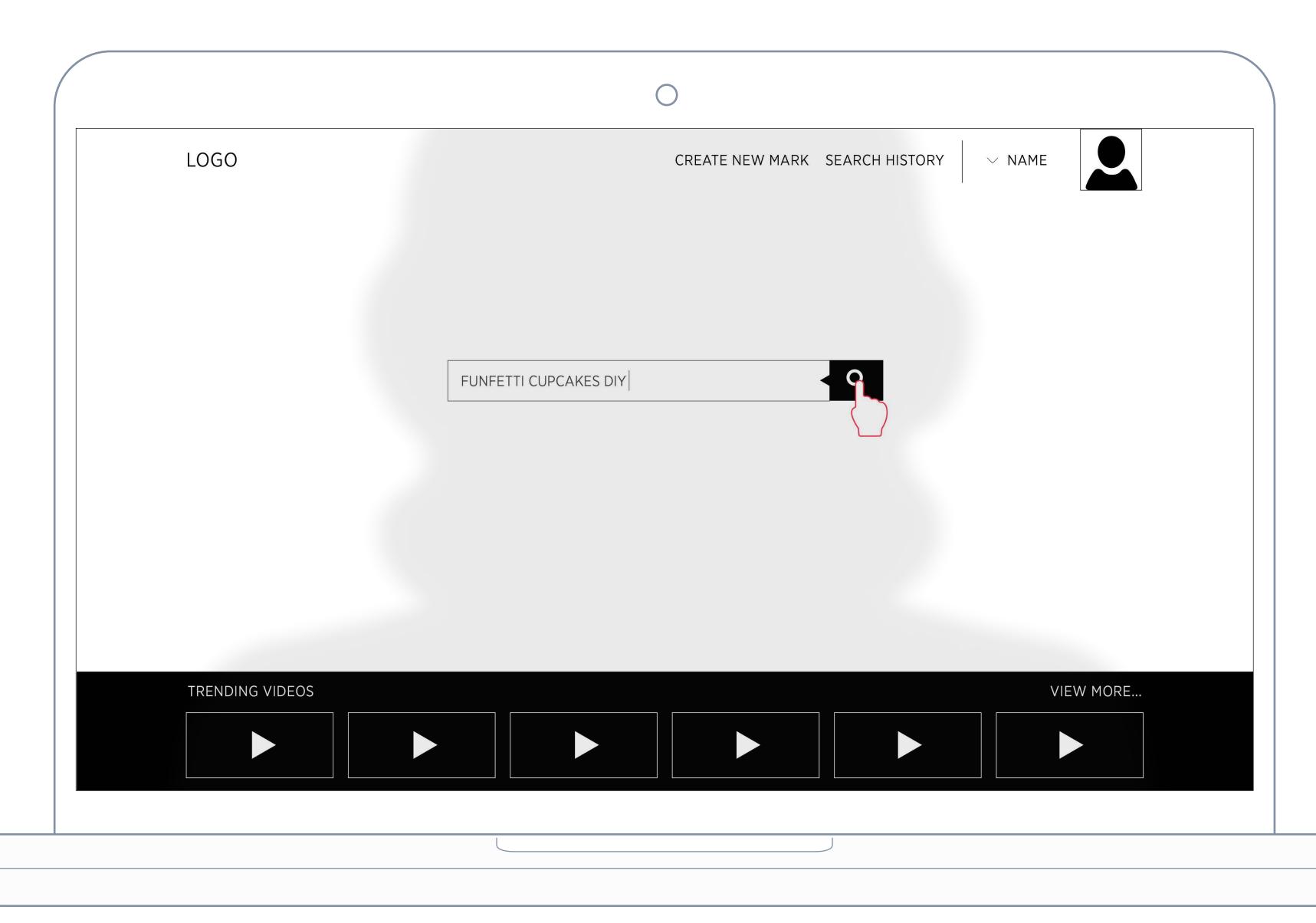

### Task 1 - 5/5

Choose the video 'Funfetti Cupcakes | Zoella"

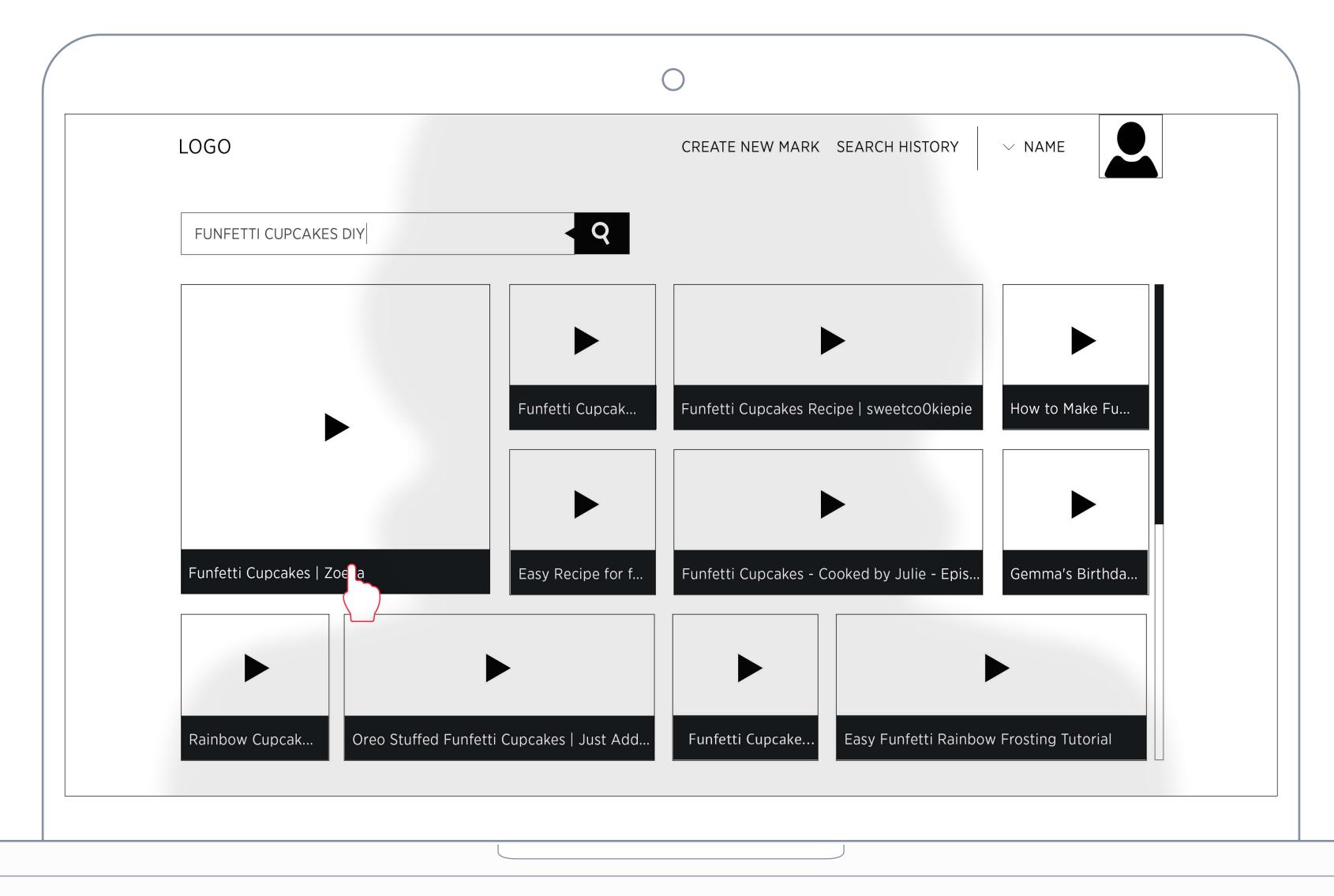

Lauren, 25, Houstin, event planner

Lauren is working on a low budget wedding. The bride prefers to have cupcakes instead of a traditional wedding cake. Lauren is researching funfetti cupcake tutorials at her home workspace.

Add a comment and photo to a DIY funfetti cupcake video and add it to your timeline.

Create a 10 second mark up video and add it to your timeline.

### Persona

### User Scenario

### Task 2

### Result

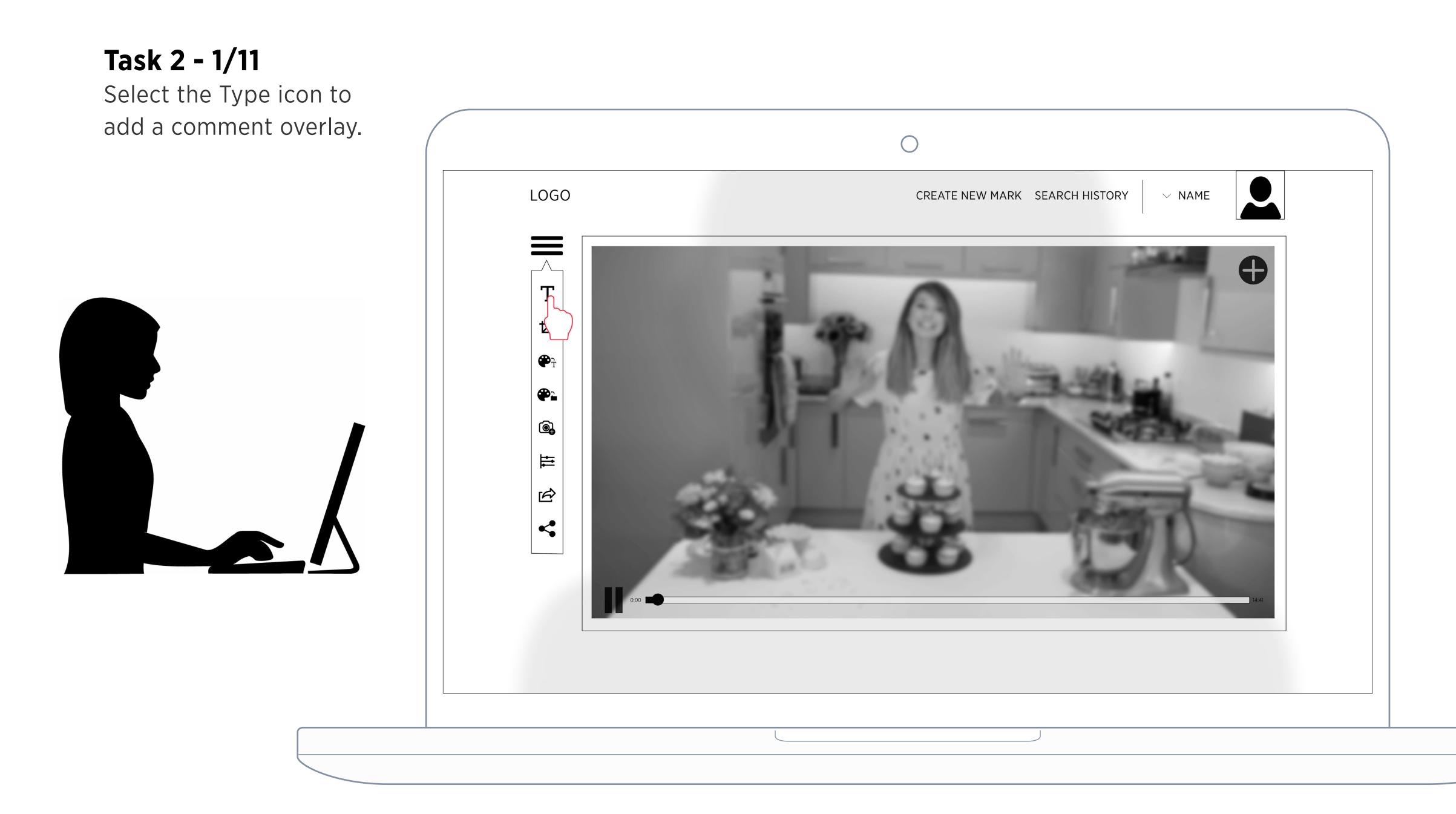

### Task 2 - 2/11

The type box will appear in the working space below.

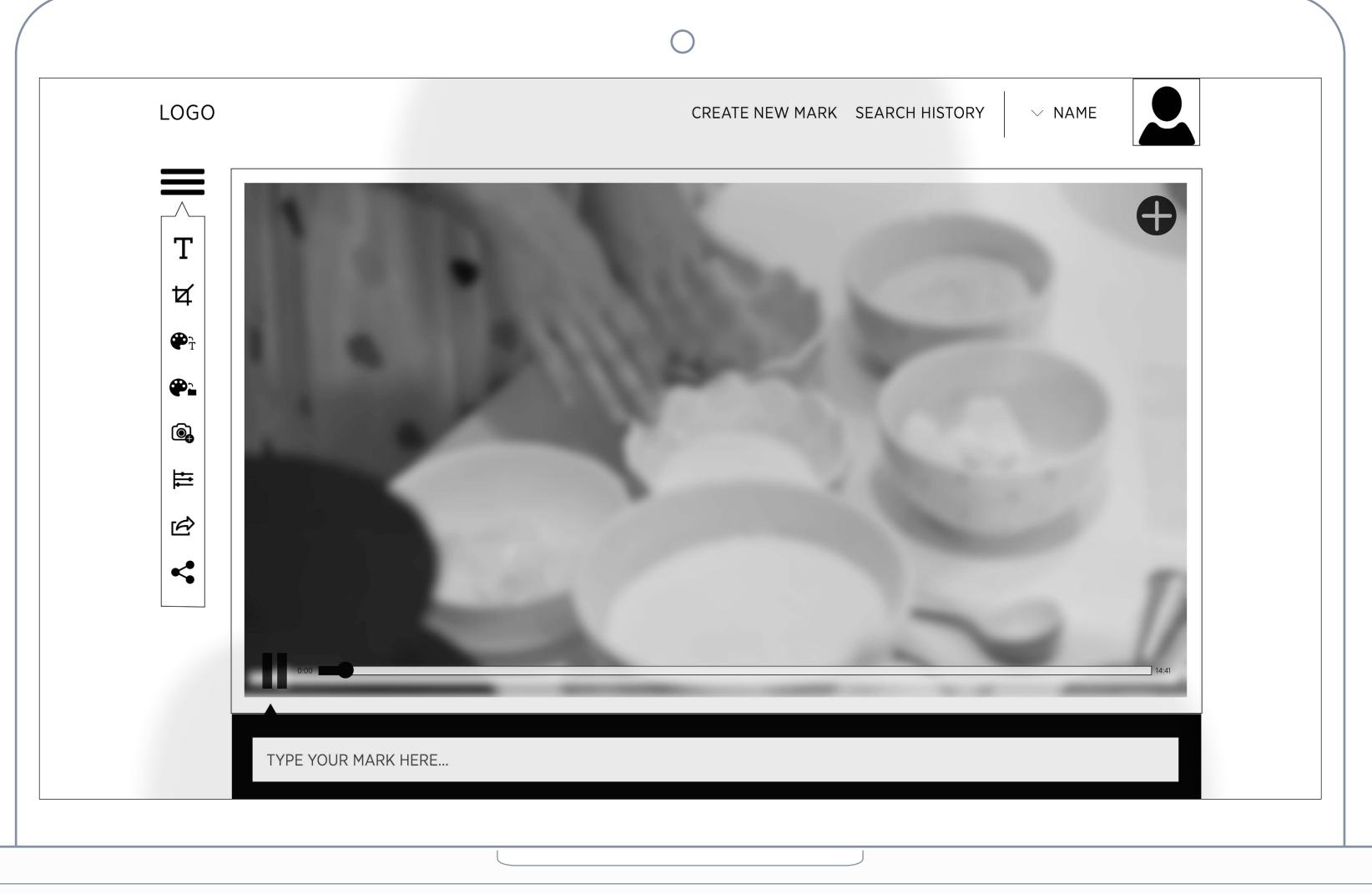

## Task 2 - 3/11

Click inside the type box and add your comment

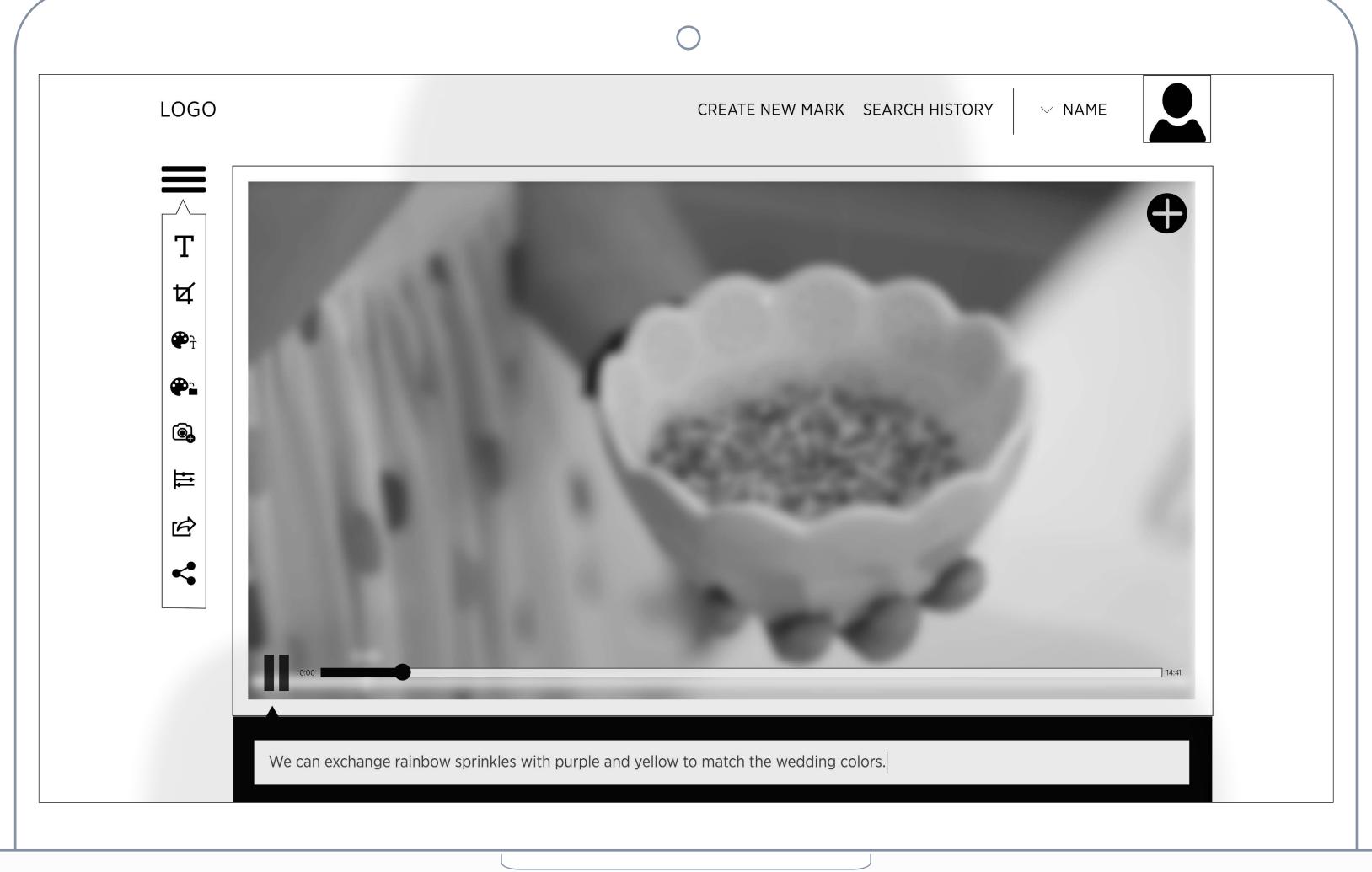

## Task 2 - 4/11

Hit enter on your keyboard to see your comment overlay on the video

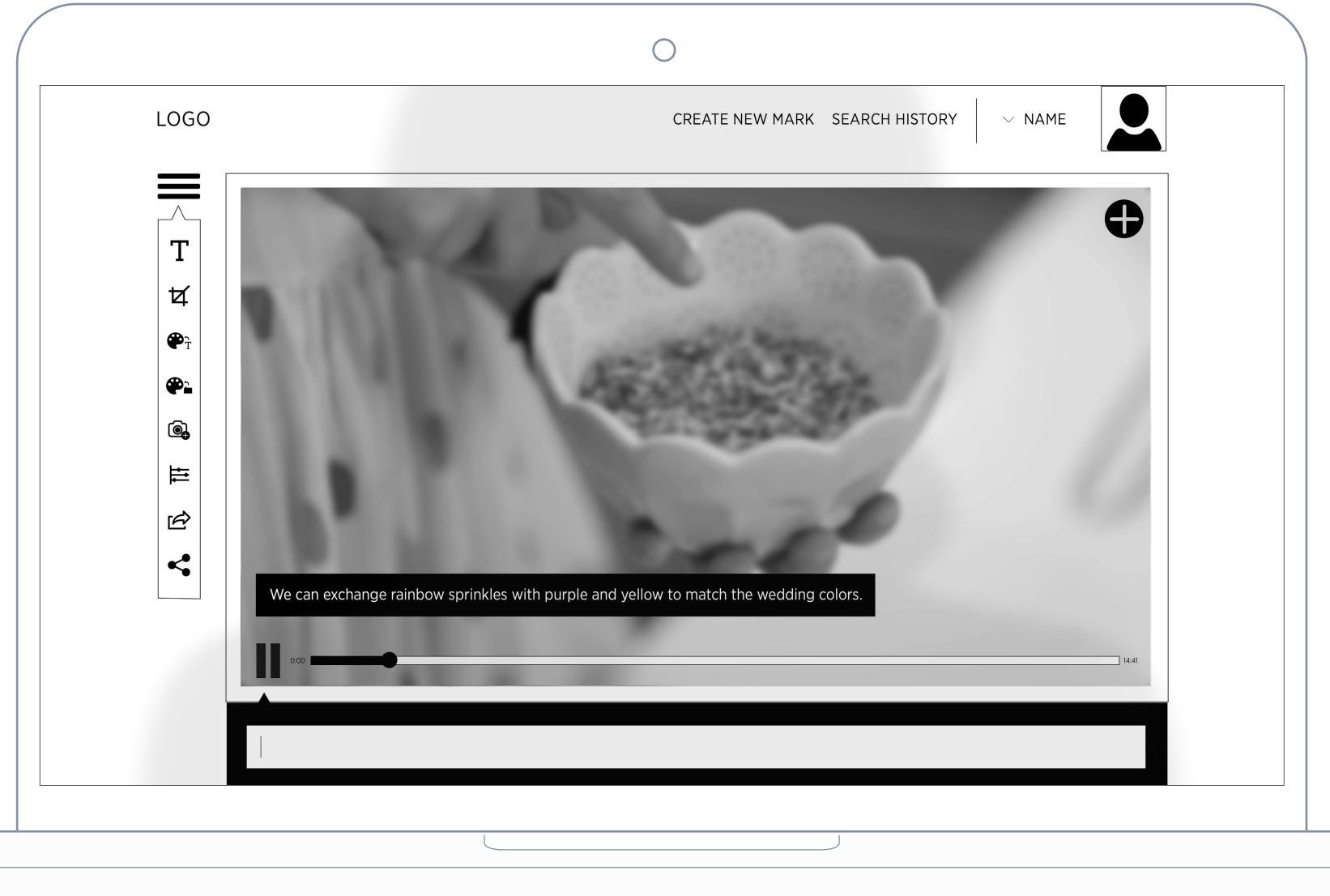

# Task 2 - 5/11

Select the Add Image icon

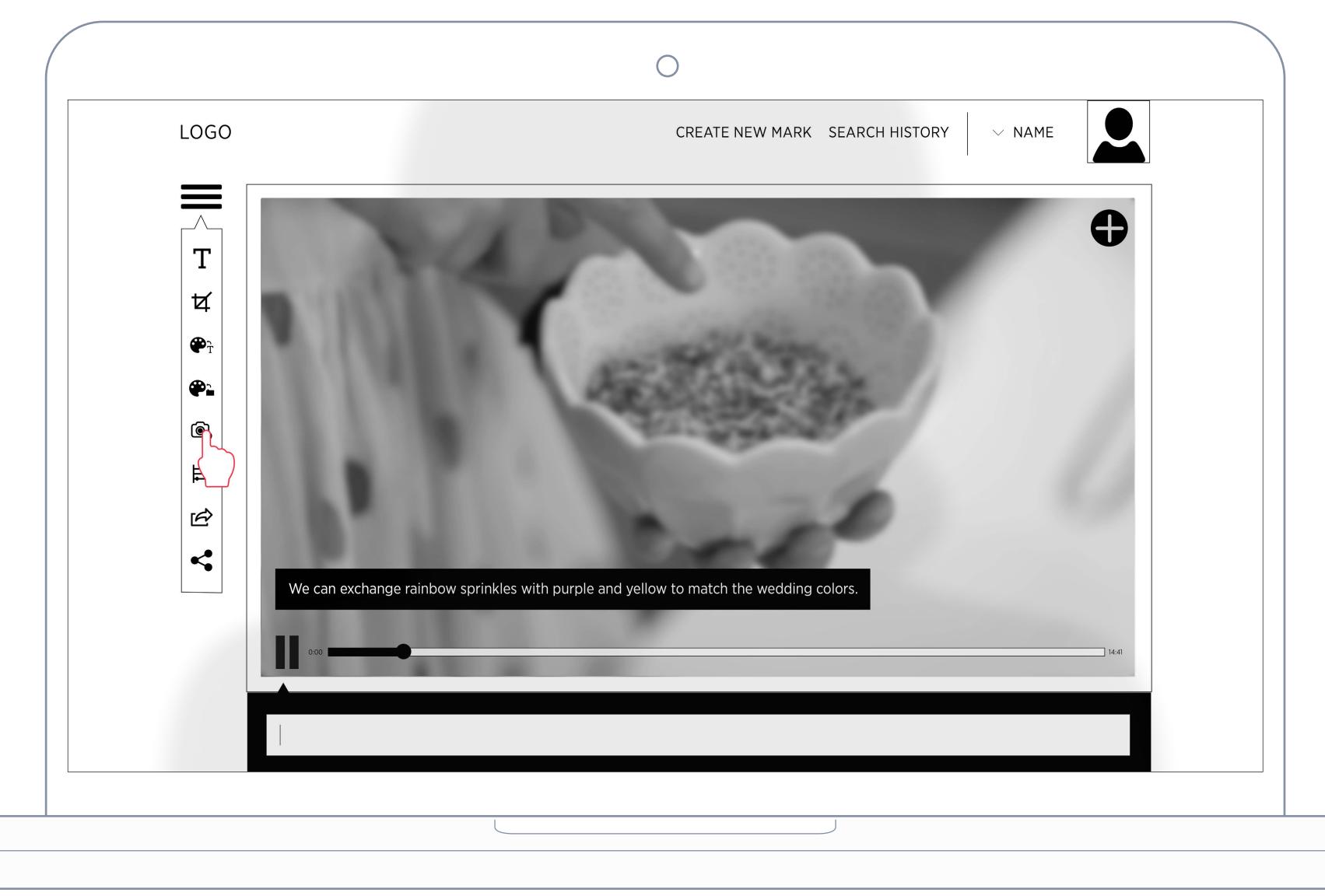

### Task 2 - 6/11

Drag and drop an image from your desktop into the workspace

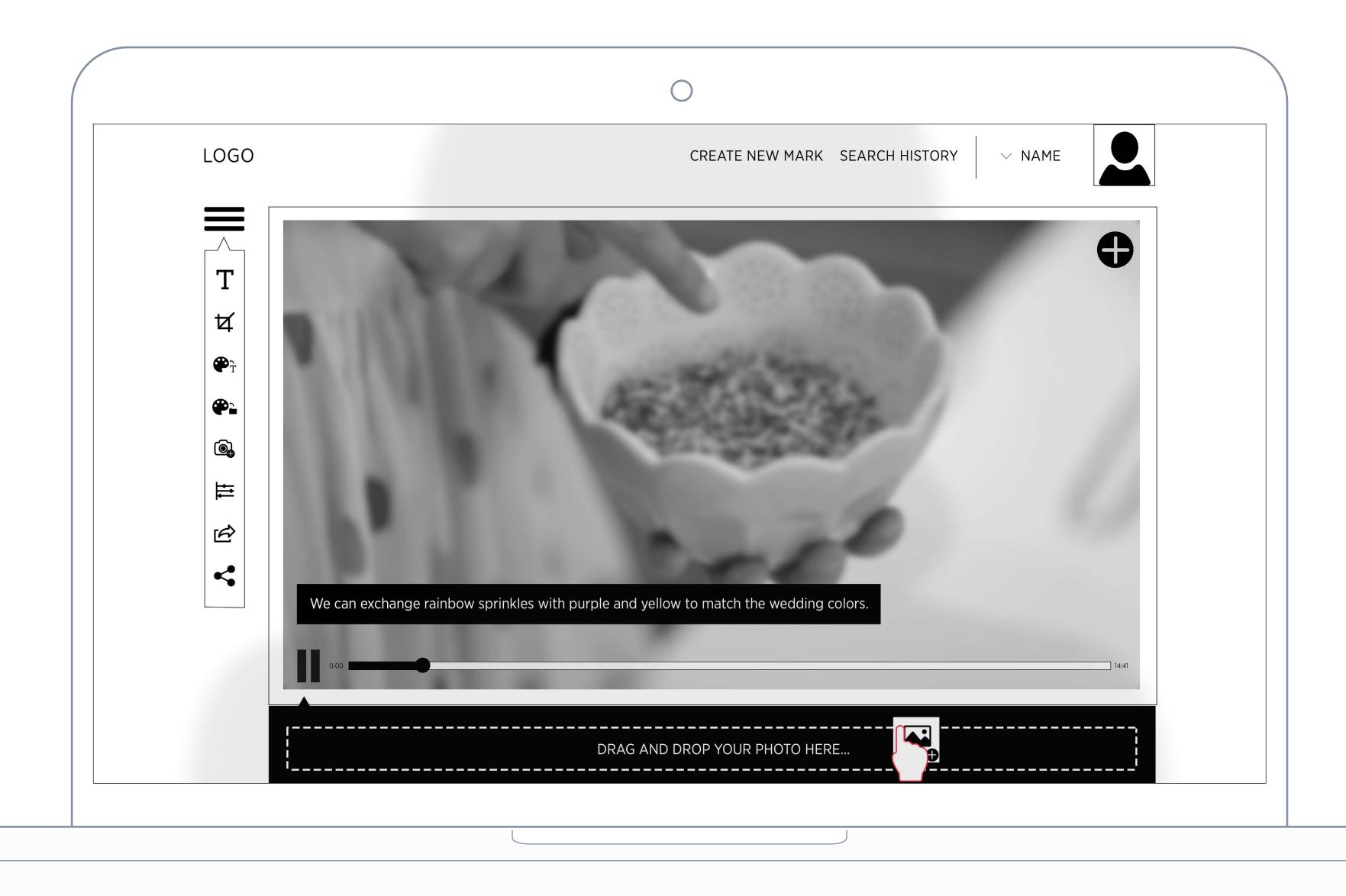

## Task 1 - 7/11

Hit enter on your keyboard to

view your image overlay

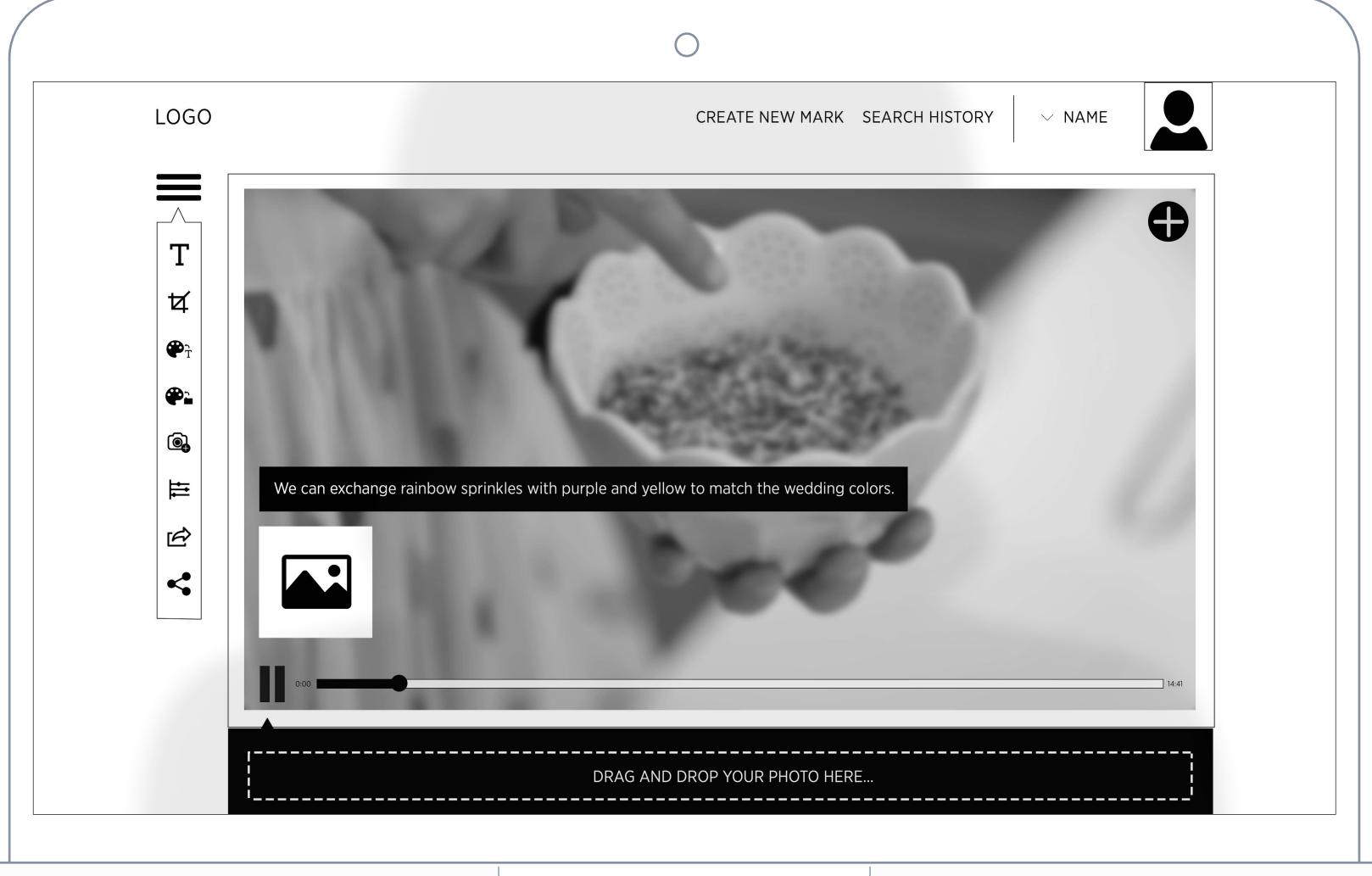

### Task 2 - 8/11 Select the Crop Icon

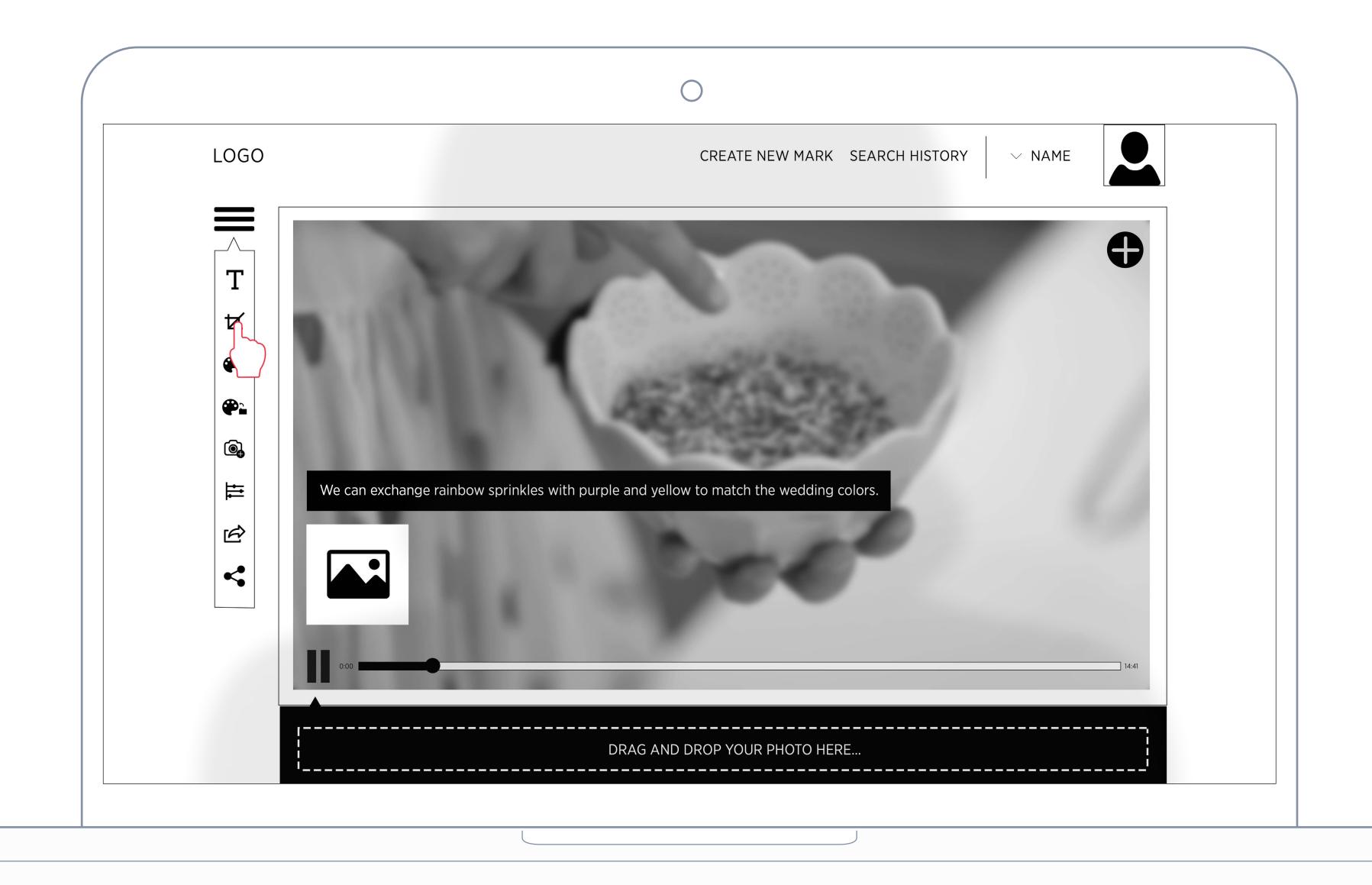

## Task 2 - 9/11

Move the left trim bar to the 35 second mark

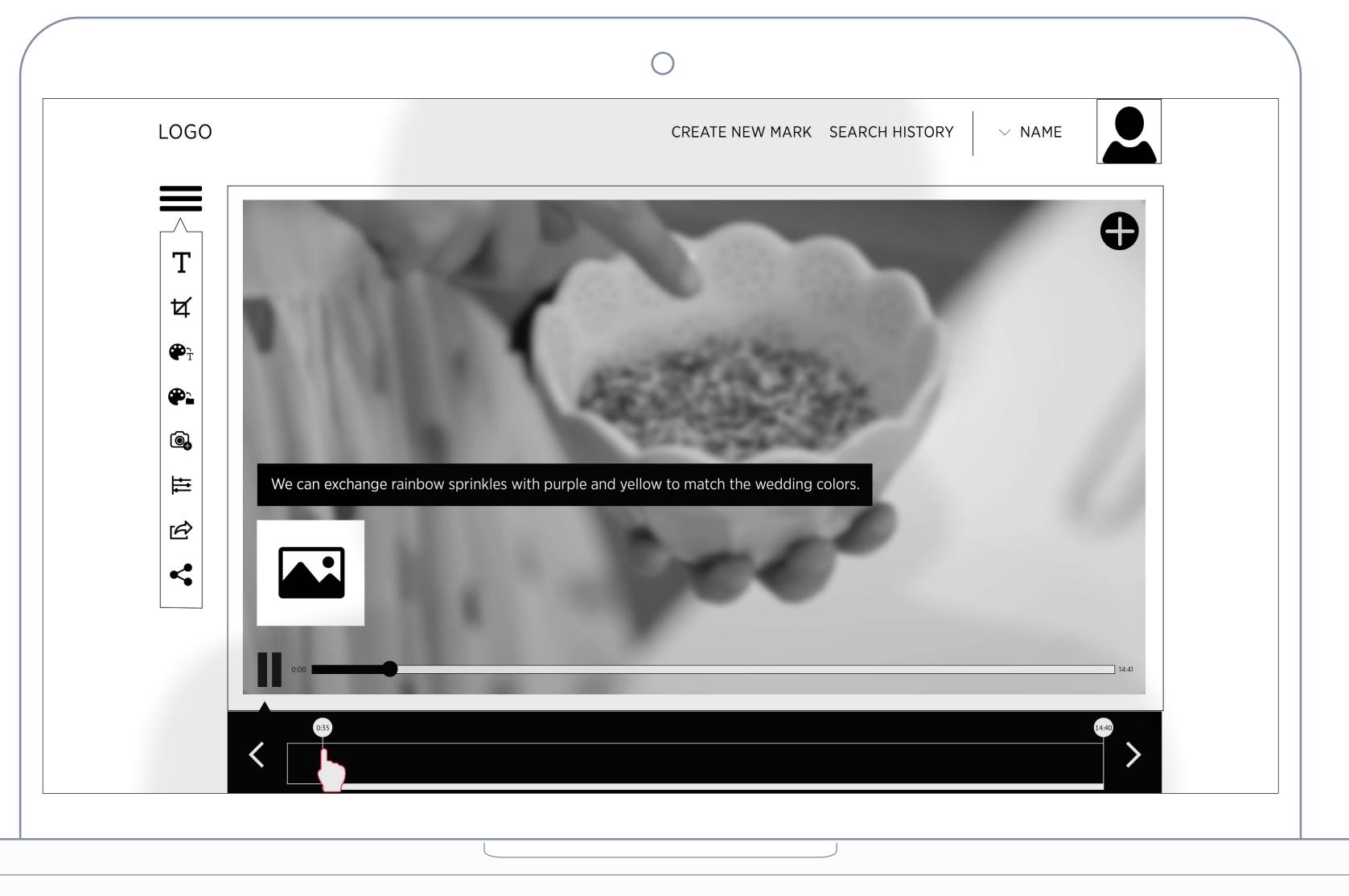

### Task 2 - 10/11

Move the right trim barto the

45 second mark

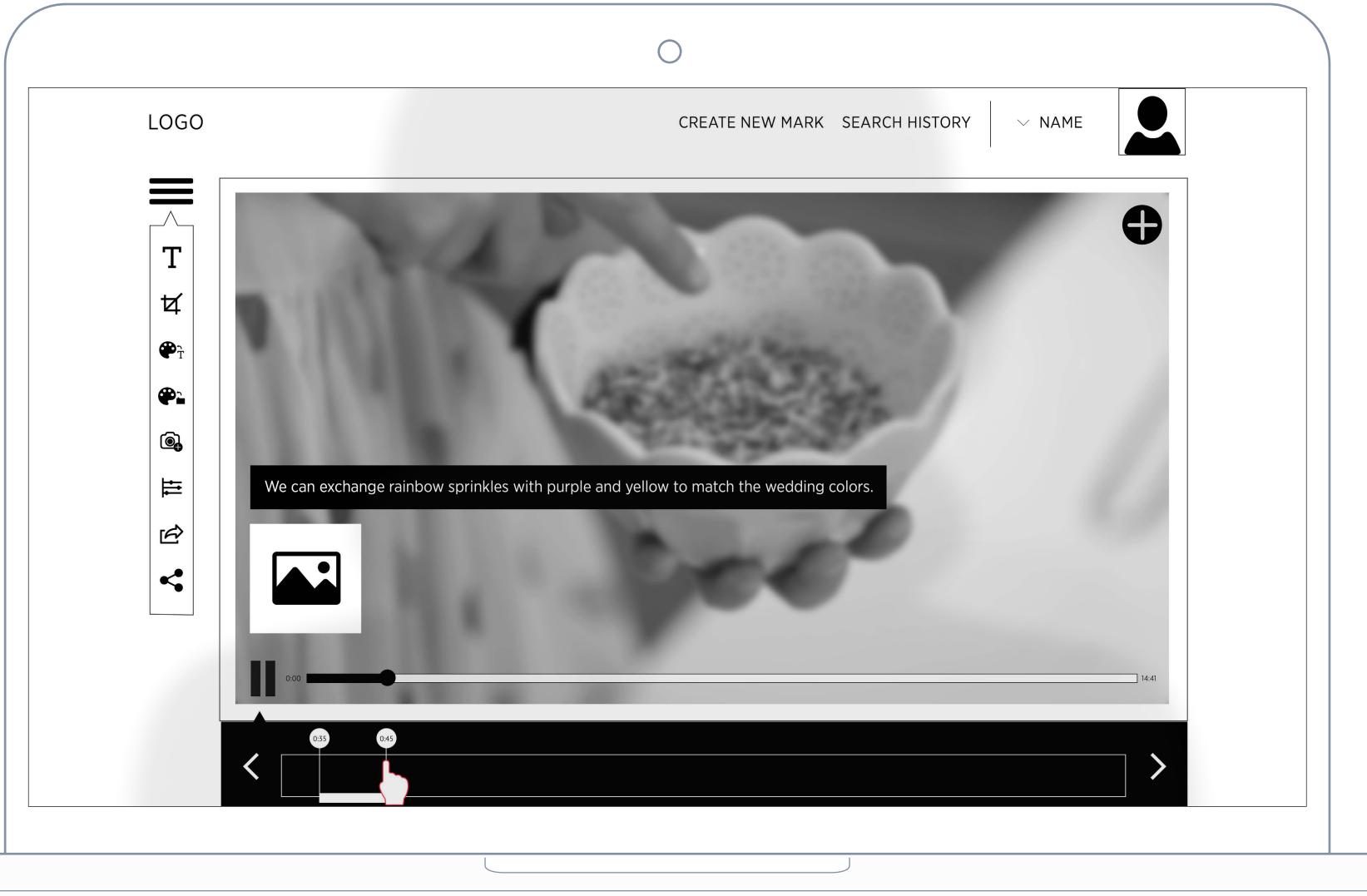

### Task 2 - 11/11

Select the Add to Timeline icon on the top right of the video

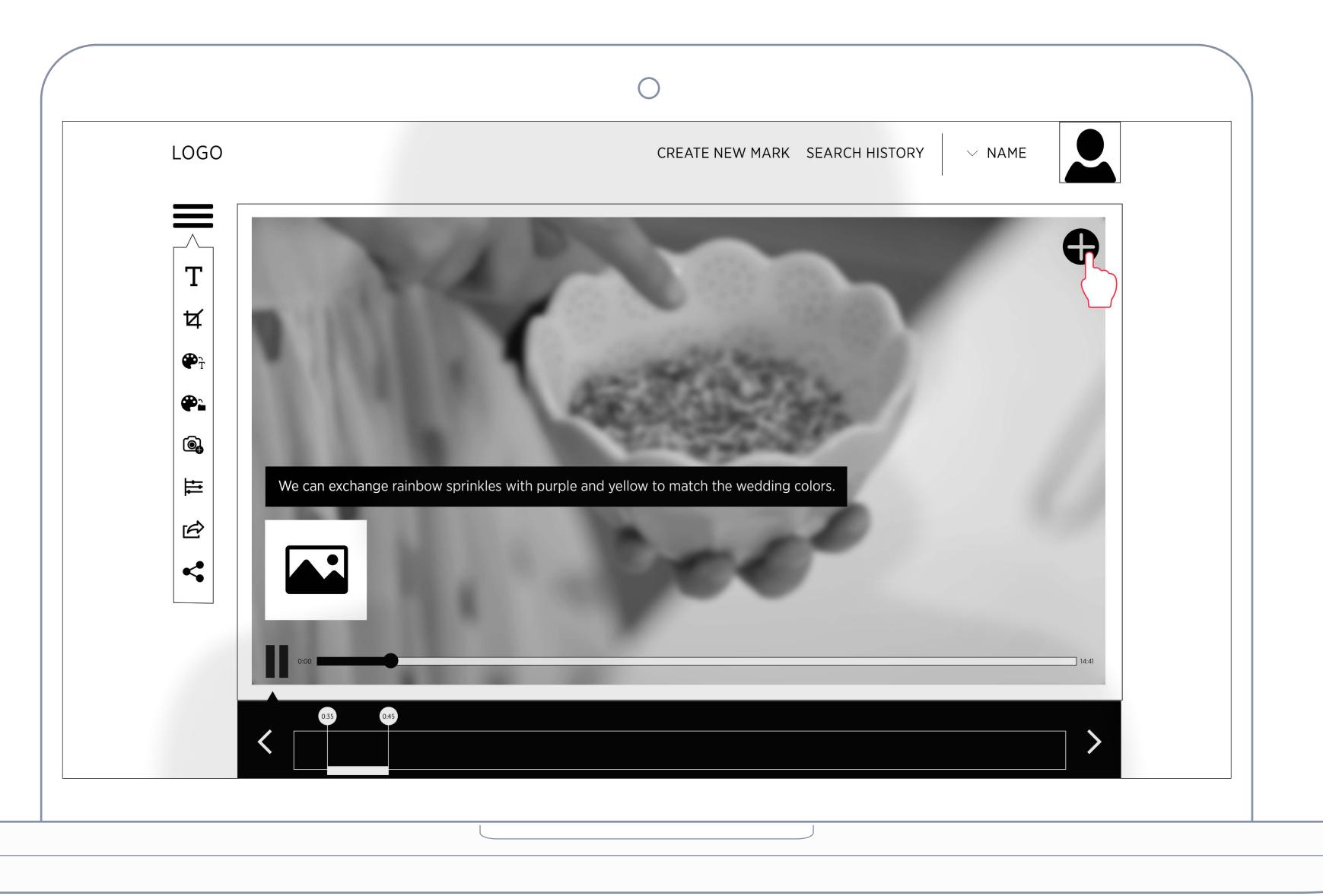

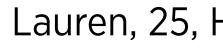

Lauren has finished marking up and trimming two videos. She is at her home workspace.

Export cropped video from Timline and share it via Twitter.

Share your new mark up video via Twitter.

### Persona

Lauren, 25, Houstin, event planner

User Scenario

Task 3

Result

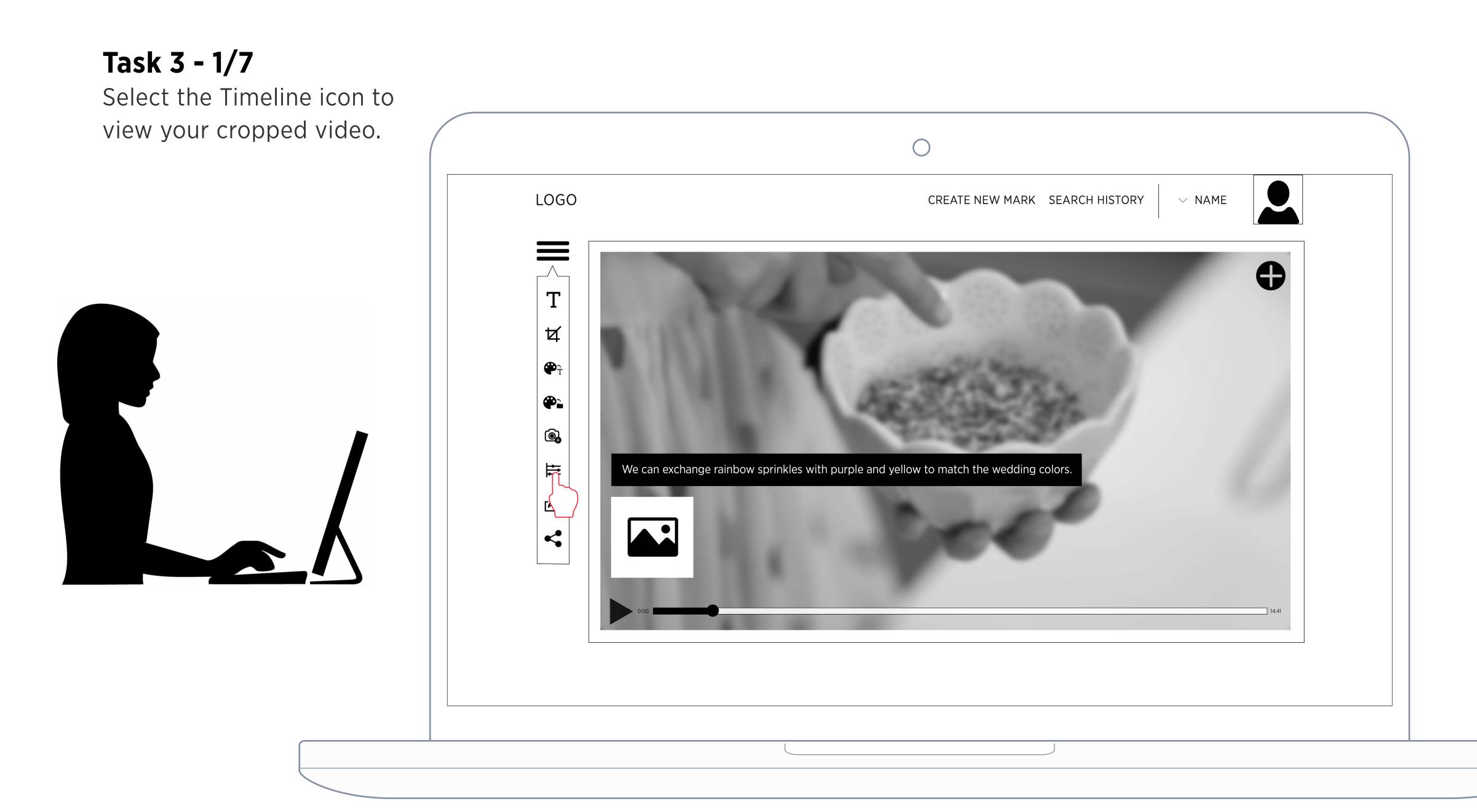

## Task 3 - 2/7

Your cropped video will appear on the workspace at the bottom.

Select the Export icon to save your new cropped clip.

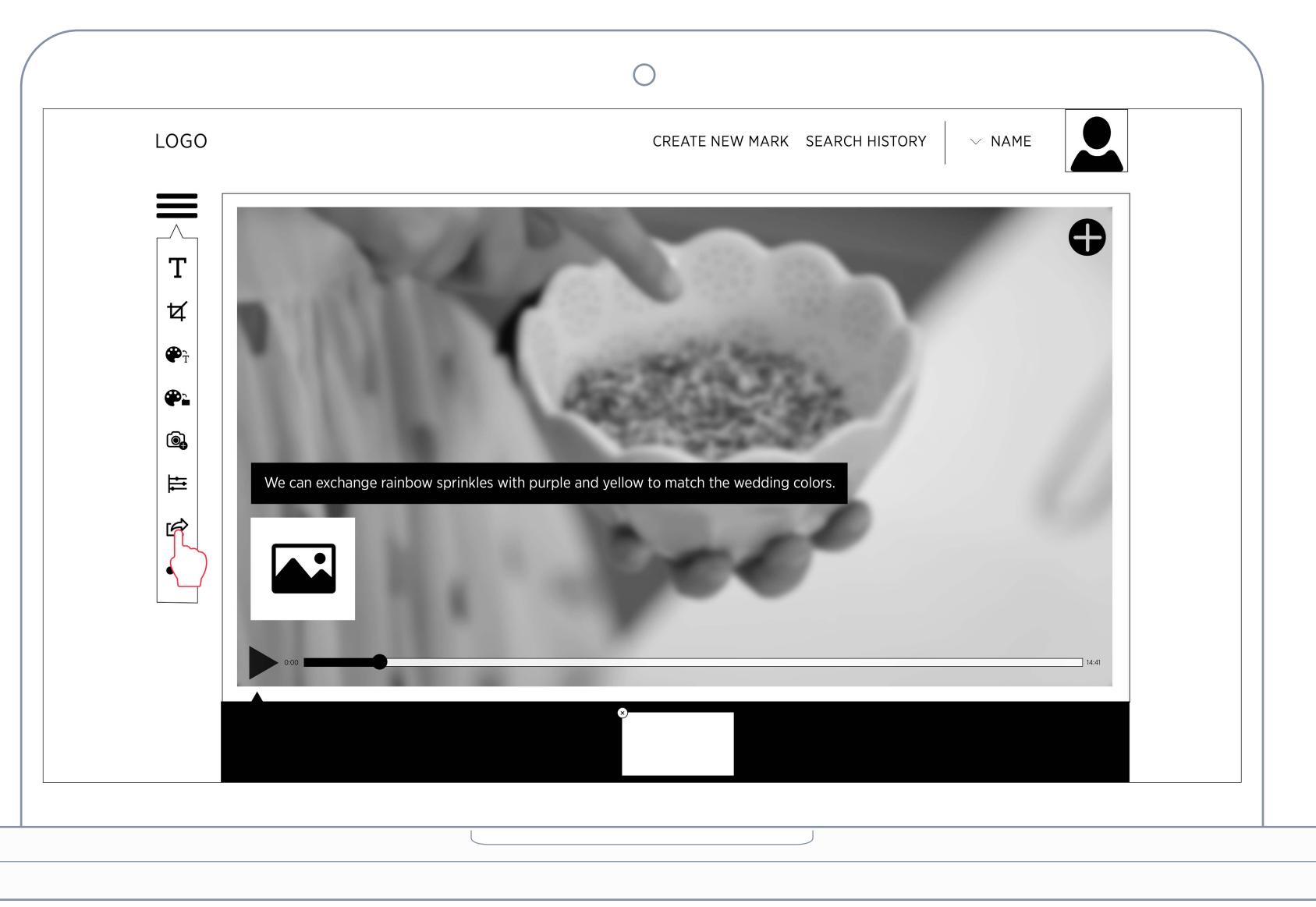

## Task 3 - 3/7

The video will begin to export.

Wait until the progress bar is complete.

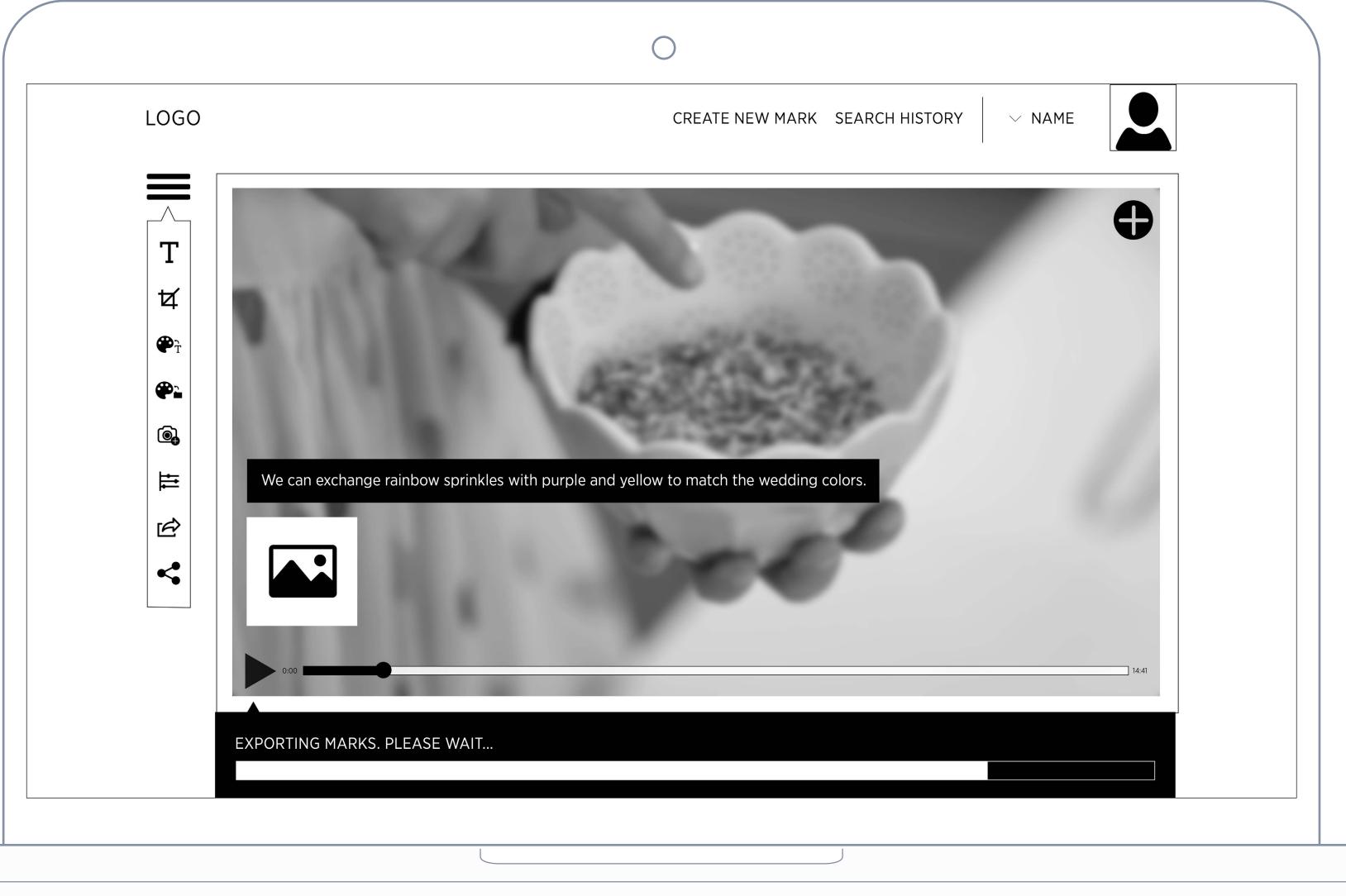

## Task 3 - 4/7

"Congratulations, you made a mark!"

Select the Share icon.

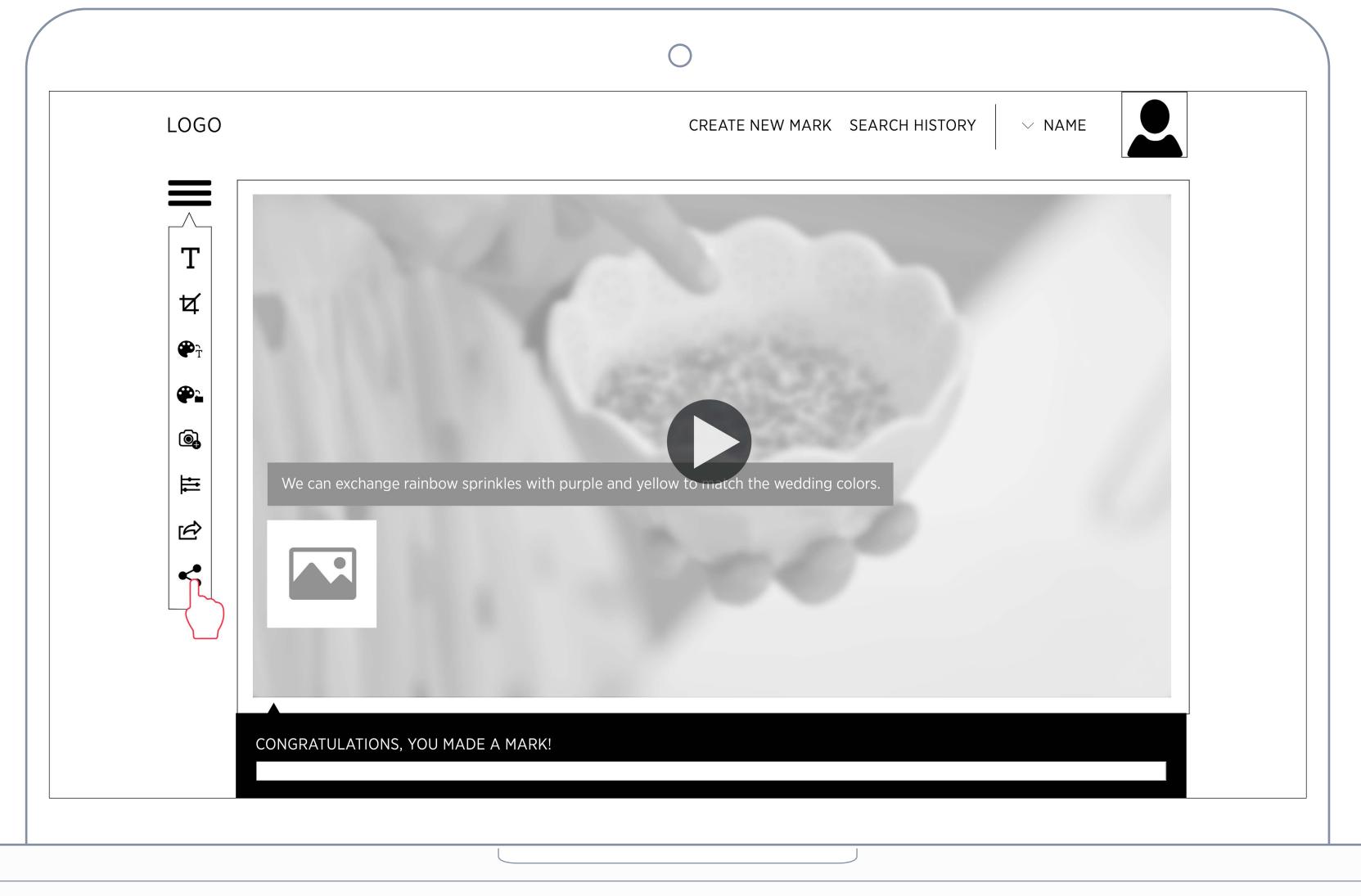

### **Task 3 - 5/7** Select Twitter to login.

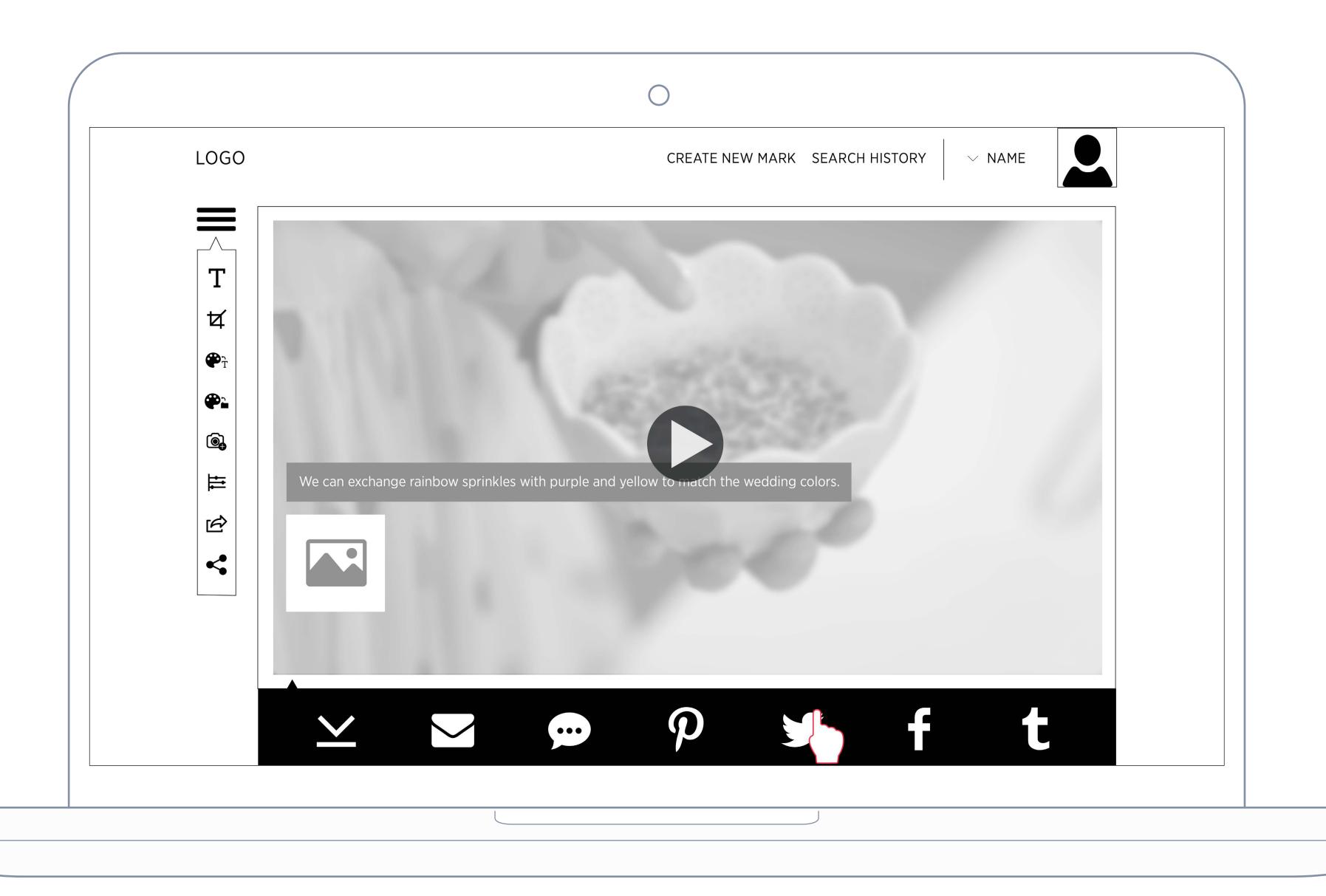

## Task 3 - 7/7

Enter your Twitter username and password.

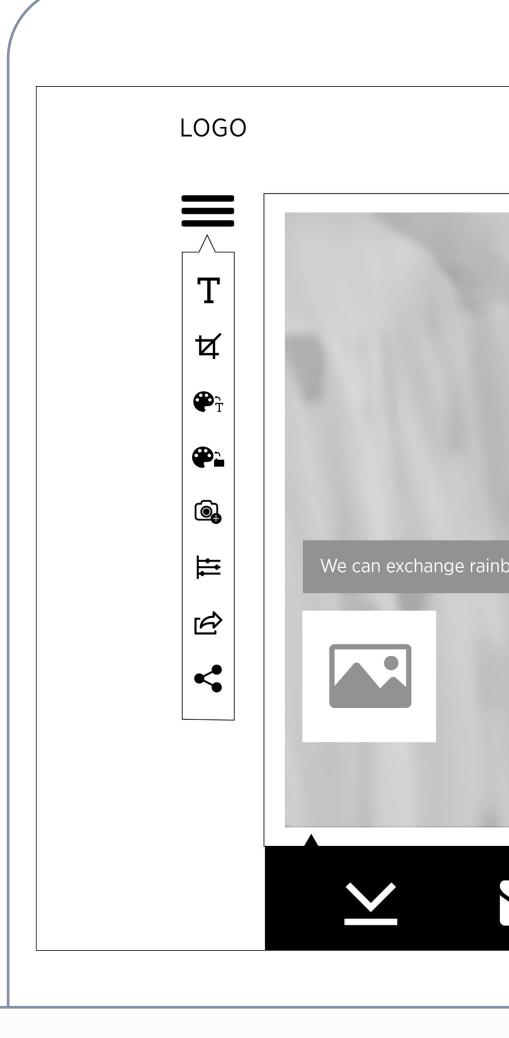

|               |                                         | CREATE NEV                    | V MARK SEARC | H HISTORY | $\vee$ NAME |  |
|---------------|-----------------------------------------|-------------------------------|--------------|-----------|-------------|--|
|               |                                         |                               |              |           |             |  |
| de.           |                                         |                               |              |           |             |  |
|               |                                         | Twitter, Inc.                 |              |           |             |  |
|               | Share a link with yo                    | our followers                 |              |           |             |  |
|               | FUNFETTI CUPCAKE<br>http://makeyourma.r | E   ZOELLA<br>k/84s5 via #MAI | KEYOURMARK   |           |             |  |
|               |                                         |                               |              |           |             |  |
| v sprinkles w |                                         | Log                           | in and Tweet |           |             |  |
|               | Phone, email, or username               |                               |              |           |             |  |
|               | Password                                |                               |              |           |             |  |
|               |                                         |                               |              |           |             |  |
|               |                                         |                               |              |           |             |  |
|               |                                         |                               |              |           |             |  |
|               |                                         |                               |              |           |             |  |
|               | •••                                     | P                             |              |           |             |  |

## Task 3 - 7/7

@reply to Gabby and send your tweet.

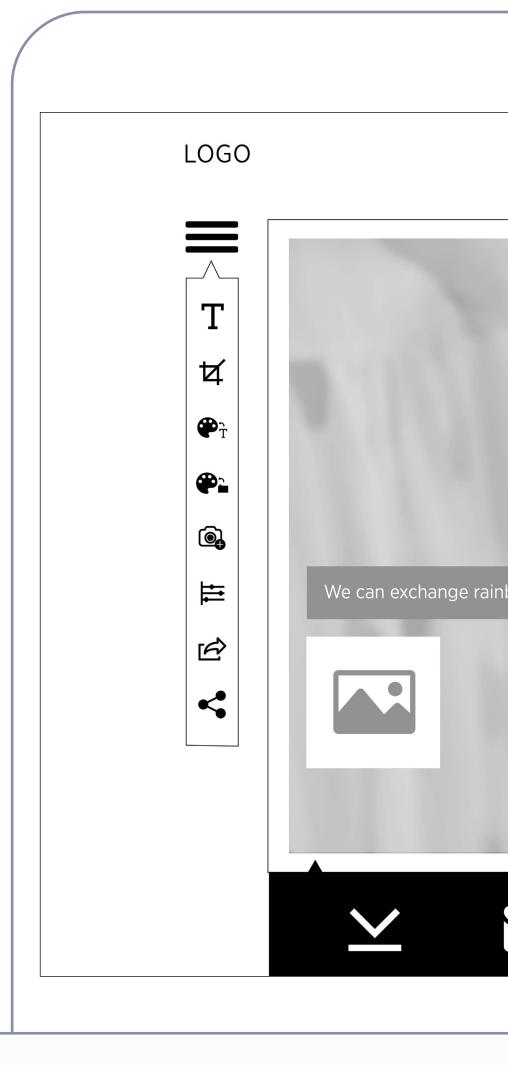

|                |                  | CREATE NEV                         | W MARK SEARCH | ✓ NAME |  |
|----------------|------------------|------------------------------------|---------------|--------|--|
|                | -                |                                    |               |        |  |
|                |                  |                                    |               |        |  |
|                | • • •            |                                    |               |        |  |
| 100            | Sharo a link wit | Twitter, Inc.<br>th your followers |               |        |  |
|                | @gabby FUN       | FETTI CUPCAKE   ZO                 | OELLA         |        |  |
|                | nttp://makeyoui  | rma.rk/84s5 via #MA                | AKEYOURMARK   |        |  |
| ow sprinkles w |                  |                                    | Twent         |        |  |
|                |                  |                                    |               |        |  |
|                |                  |                                    |               |        |  |
|                |                  |                                    |               |        |  |
|                |                  |                                    |               |        |  |
|                |                  |                                    |               |        |  |
|                | ••••             | $\rho$                             |               |        |  |
|                |                  |                                    |               |        |  |
|                |                  |                                    |               |        |  |

# Thank You

Alyssa Naguit alyssanguit.com

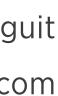